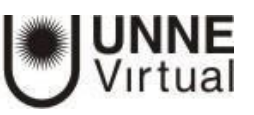

## **BLOQUE: ESTADO DE FINALIZACIÓN**

El bloque de Estado de finalización es una herramienta para el manejo del tiempo para estudiantes. Muestra visualmente las Actividades y Recursos en los que un estudiante se supone que interactúe dentro del curso.

Está codificada por colores, para que los estudiantes puedan ver rápidamente lo que ya han completado/visto y lo que todavía no han completado/visto.

El profesor puede seleccionar cuales Actividades y Recursos pre-existentes serán incluidas dentro del Bloque Estado de Finalización (Barra de Progreso) y cuando deberán de ser completadas/vistas.

Se puede ordenar por hora/fechas límites, o por el orden de las Actividades en el curso.

Hay una página de Vista General que les permite a los profesores ver el progreso de todos los estudiantes dentro de una clase, lo que es útil para encontrar a los estudiantes en riesgo de atrasarse.

## **Configuración del Bloque Estado de Finalización**

Ingrese al aula virtual

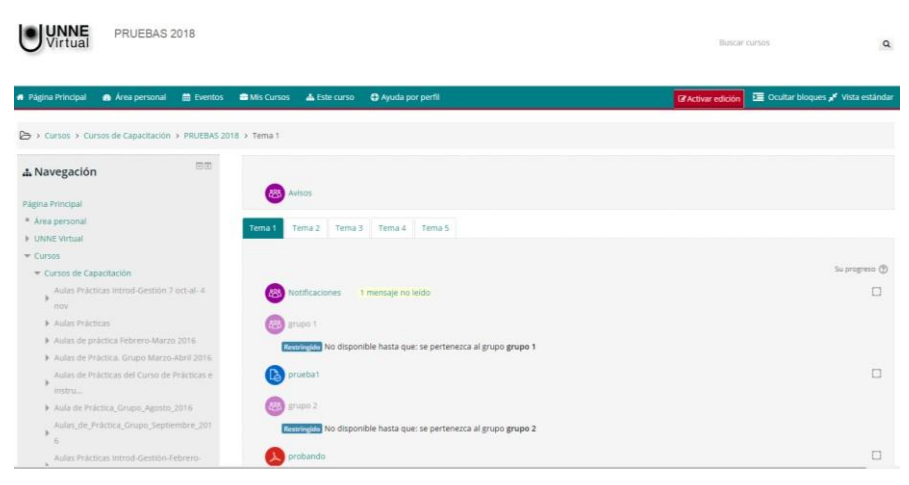

### En "Administración del curso" seleccione "Editar ajustes".

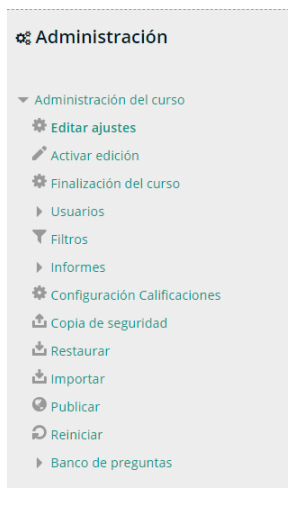

En "Editar la configuración del curso" despliegue la opción "Rastreo de finalización"

#### Editar la configuración del curso

General » Descripción ▶ Formato de curso Apariencia Archivos y subida ▶ Rastreo de finalización Grupos  $\rightarrow$  Renombrar rol  $\circledcirc$ Marcas Guardar cambios y mostrar Cancelar

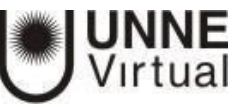

Habilite "Rastreo del grado de finalización", por defecto estará seleccionado "No", cámbielo a "Sí". Esto permite que se habilite la opción "Finalización de actividad" en cada recurso o actividad del curso.

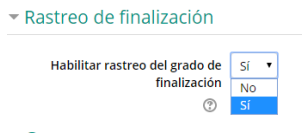

Para finalizar presione "Guardar cambios y mostrar".

## **Para agregar el bloque**

Presione "Activar edición", deslice la barra de desplazamiento hacia abajo hasta el final de la página, en "Agrega un bloque" seleccione "Estado de finalización".

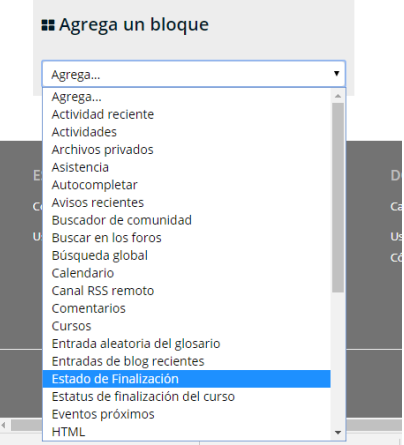

Aparece el bloque en la columna izquierda por defecto:

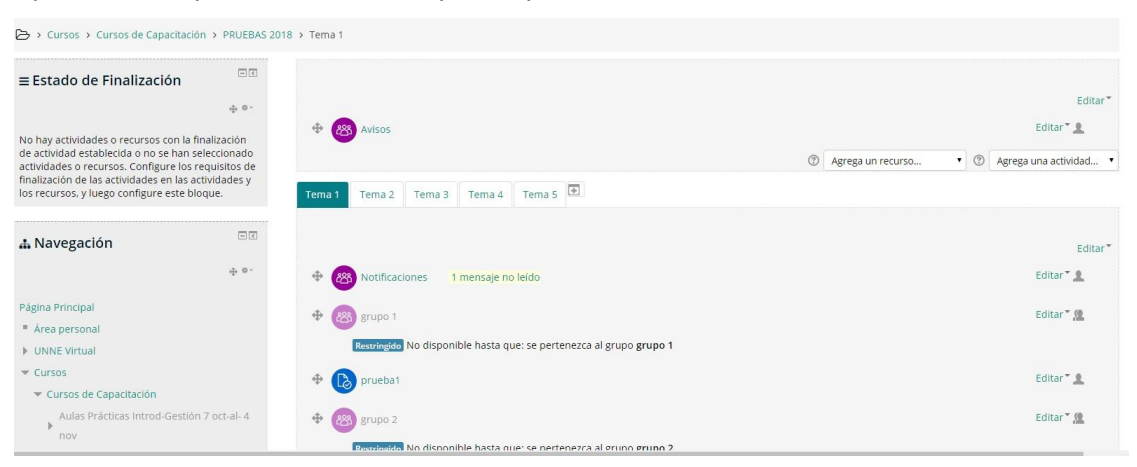

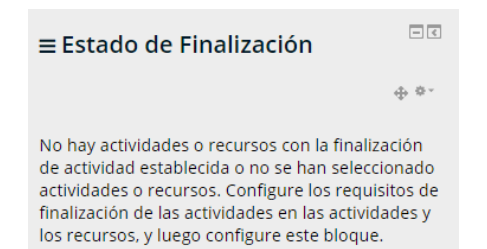

Antes de configurarlo, hay que configurar las actividades y recursos para que se visualicen en la barra de "Estado de finalización".

**NNE**<br>rtual

## **A modo de ejemplo se muestra la edición de un Foro**:

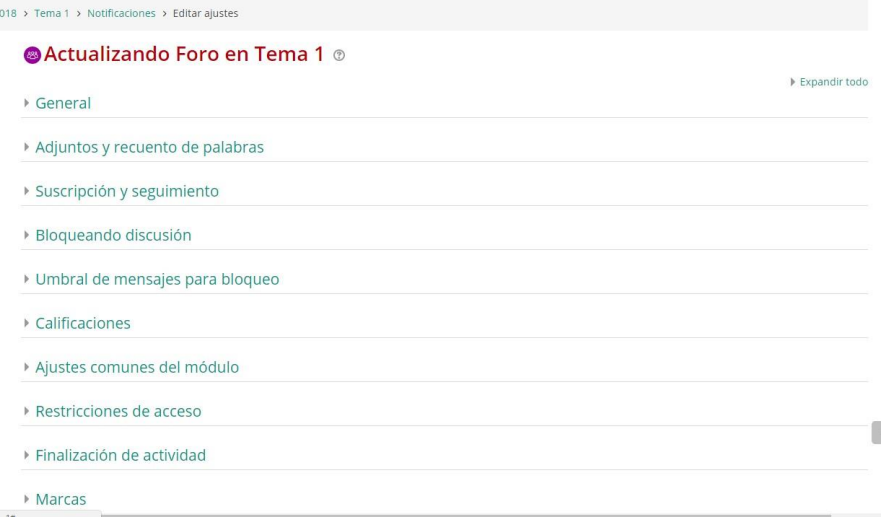

Despliegue la opción "Finalización de actividad".

En "Rastreo de finalización" elija "Mostrar la actividad como completada cuando se cumplan las condiciones".

Tilde las opciones que desee, por ejemplo si requiere calificación tilde "Requerir calificación". Puede colocar una fecha de cuando se espera finalizar la actividad.

Por último presione "Guardar cambios y mostrar".

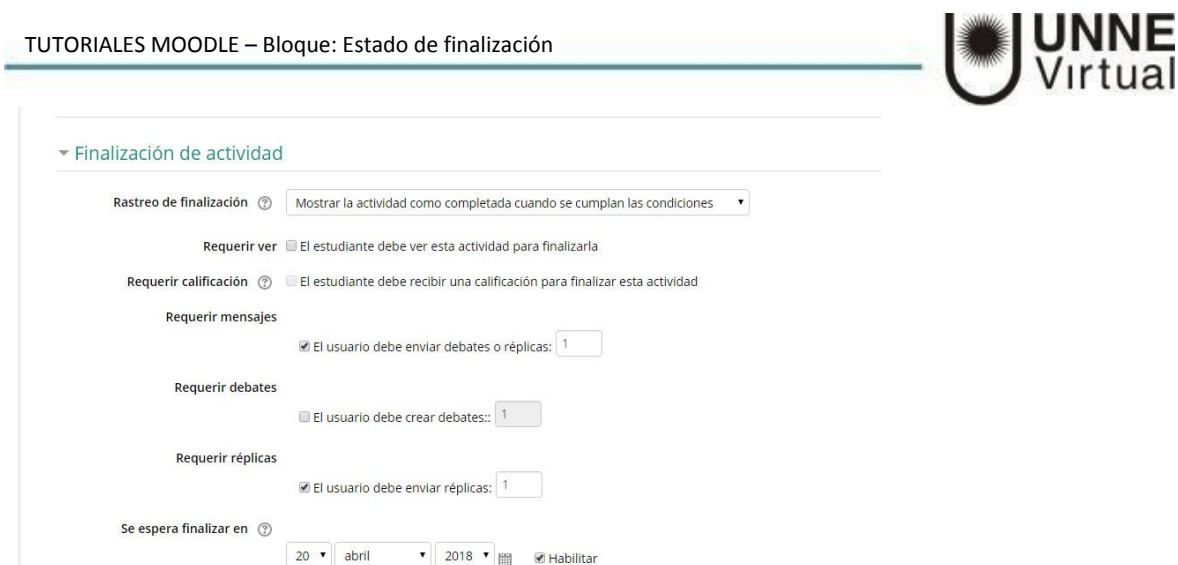

Recién ahora estará en condiciones de configurar el bloque "Estado de finalización".

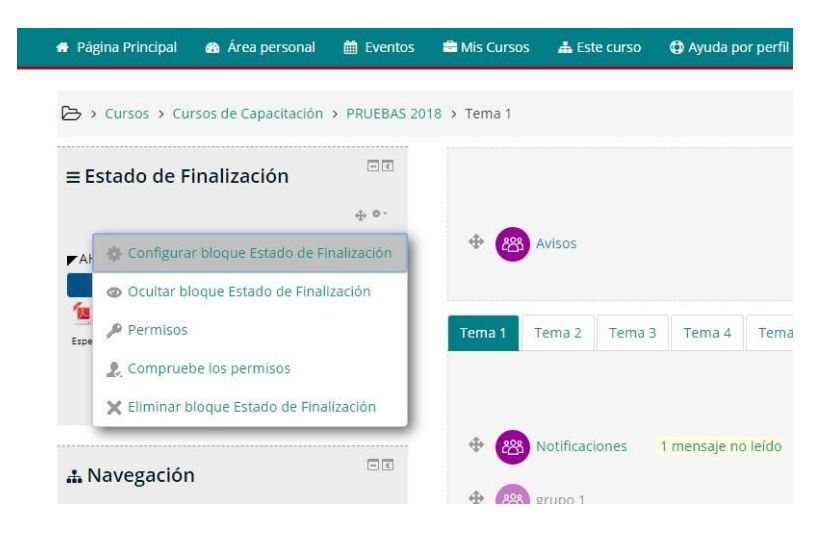

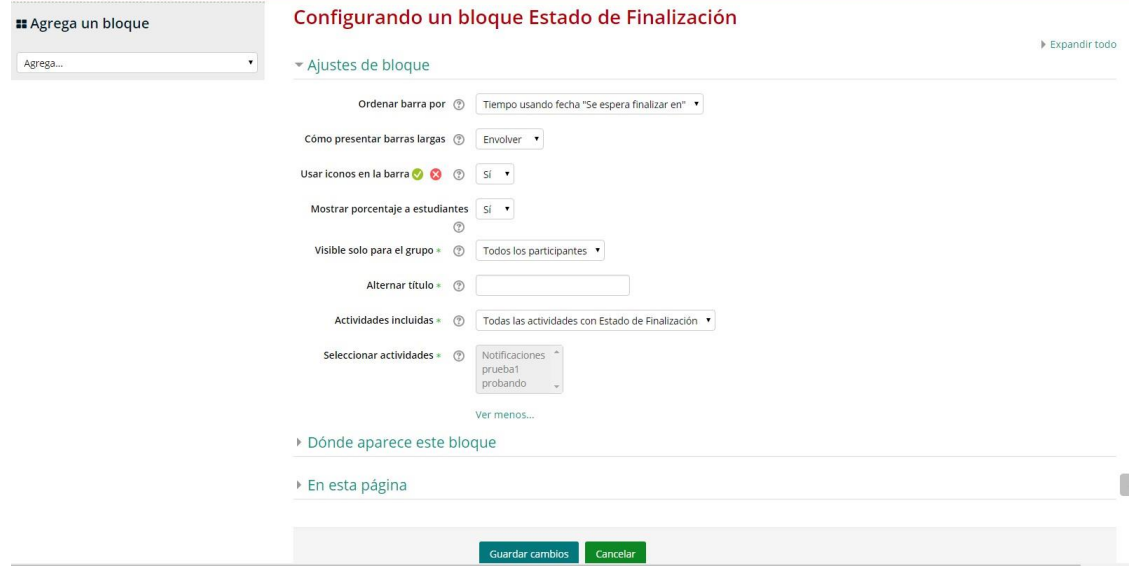

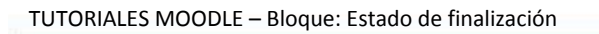

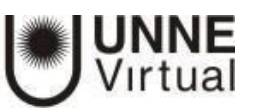

> Cursos > Cursos de Capacitación > PRUEBAS 2018 > Tema 1

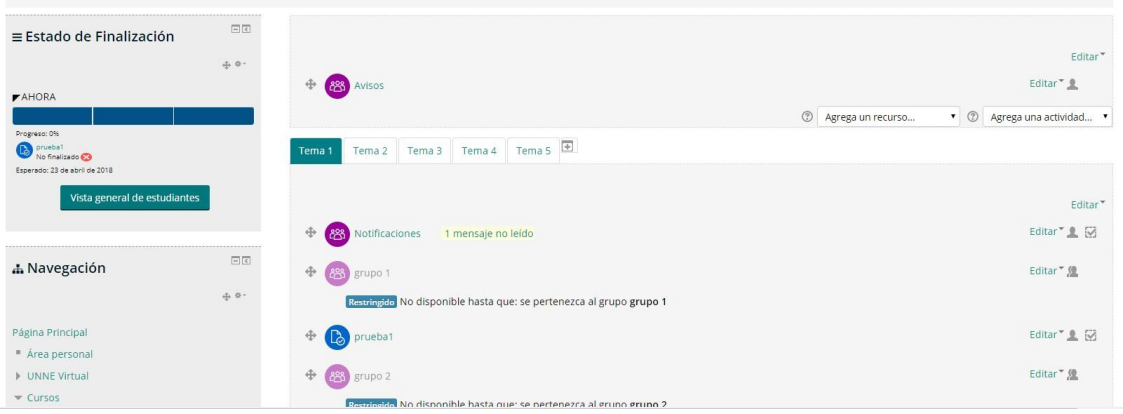

 $18 \rightarrow$  Vista general de estudiantes

# Vista general de estudiantes

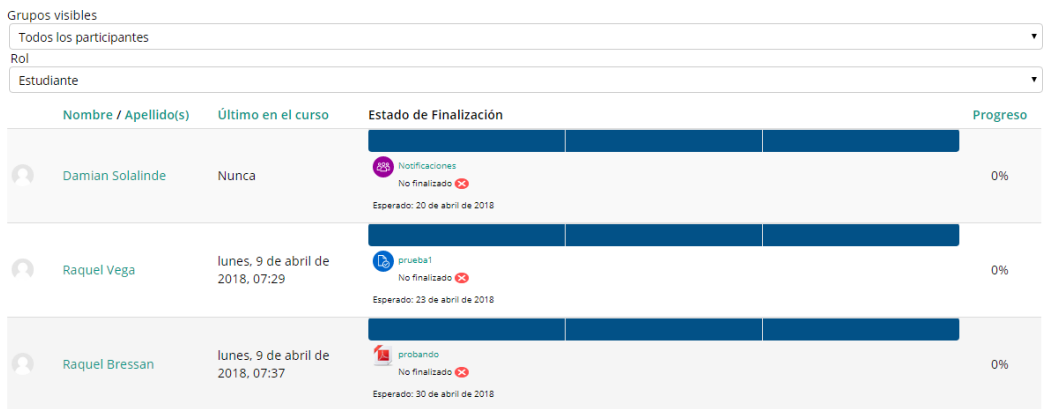